# ウェッブメール ユーザーズガイド

# Roundcubemail 編

(第1.00A 版)

# 目次

- 1. はじめに
- 2. Roundcubemail へのログイン
- 3. メールの受信
- 4. メールの送信
	- 1. 新規メールの作成
	- 2. 受信メールの返信
- 5. メールの削除
- 6. アドレス帳への登録
- 7. 個別設定
	- ー<br>1. 署名の設定
	- 2. HTML メールの作成
	- 3. 別画面でのメール作成

はじめに

Web メールとは Web ブラウザよりメールサーバへ接続し、メールの送受信ができる機能です。 Roundcube は、複数のメールアカウントを一元管理できる機能性と洗練された UI で評判のオー プンソースアプリケーションです。

※1.メールボックスへの接続は IMAP4 サーバを利用します。

※2.POP3 サーバへの接続はできません。

# Roundcubemail へのログイン

Web メールにログインします。

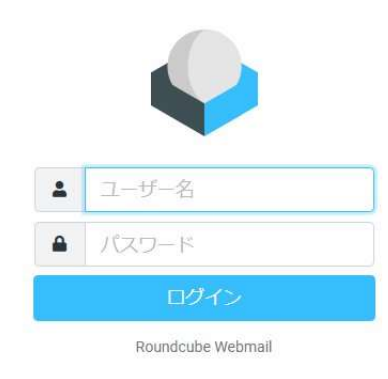

■Web メールのログイン先 URL:http://<ドメイン名若しくは、IP アドレス>/<roundcubemail のパス>/ ユーザ名 該当のメールアドレス パスワード メールのパスワード

### メールの受信

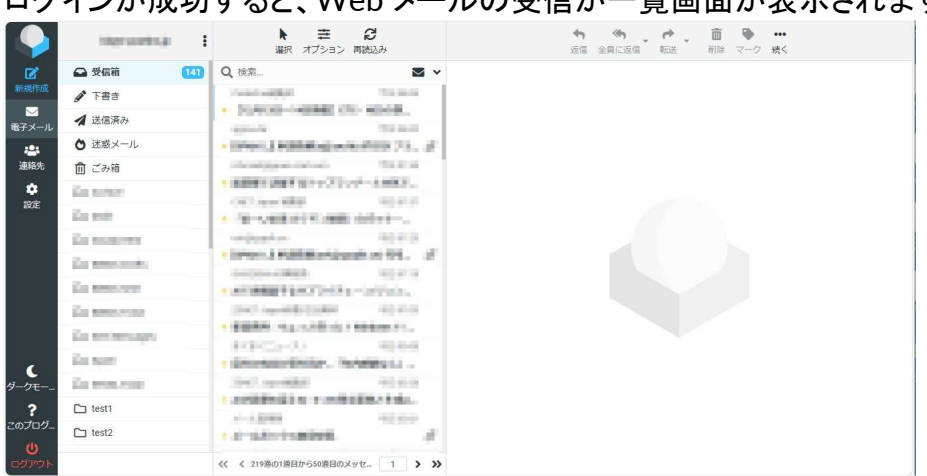

届いたメールをクリックしますとメール本文の確認ができます。

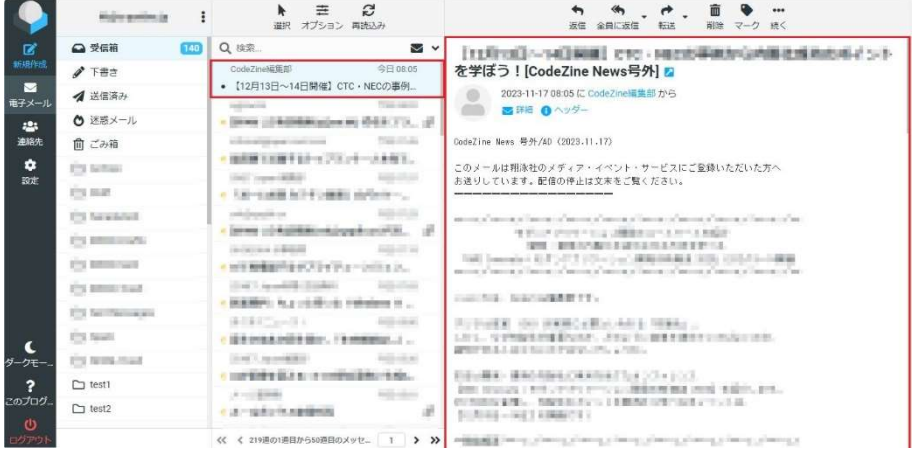

#### 新規着信メールの着信有無を強制的に確認する場合は「再読込み」をクリックします。

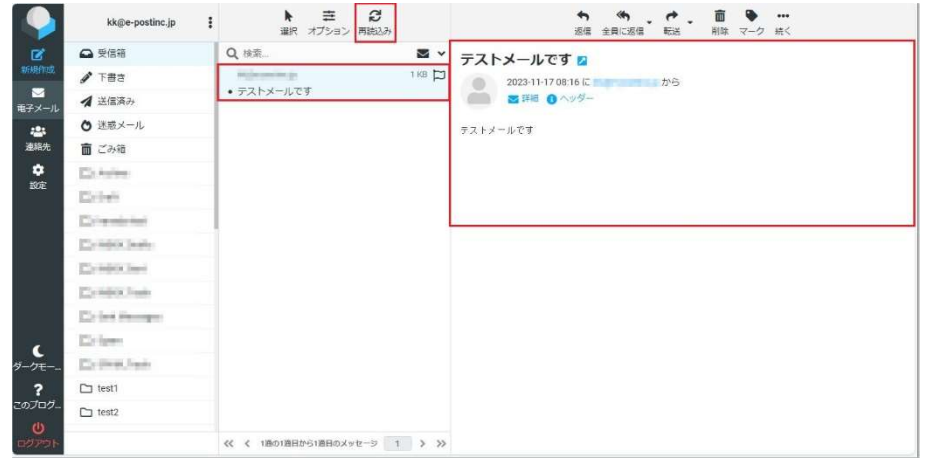

#### ログインが成功すると、Web メールの受信が一覧画面が表示されます。

# メールの送信

#### 1. 新規メールの作成

- o 「新規作成」をクリックします。
- o メール作成画面が表示されましたら、宛先を入力します。
- o アドレス帳を利用される場合は、「アドレス帳」をクリックします。
- o 登録されているアドレス一覧が表示されるので、メールアドレスを選択後、「挿入」をクリッ クすると、宛先欄にメールアドレスが登録されます。
- <sup>o</sup> CC、BCC などにアドレスを設定される場合は、下記をクリックします。
- o 「件名」「本文」を入力します。
- o 「送信」をクリックしますと、送信完了です。

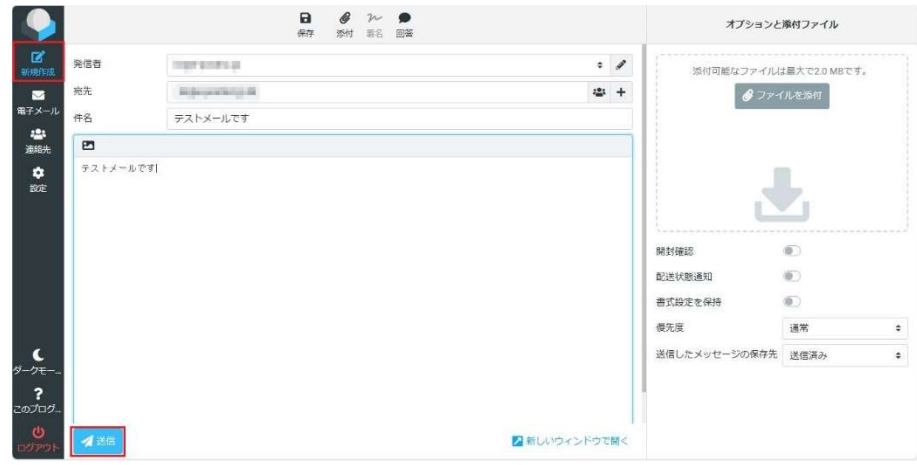

## 2. 受信メールの返信

o 受信したメールを選択後、「返信」をクリックします。 ※CC のメールアドレスにも返信する場合は、「全員に返信」をクリックします。

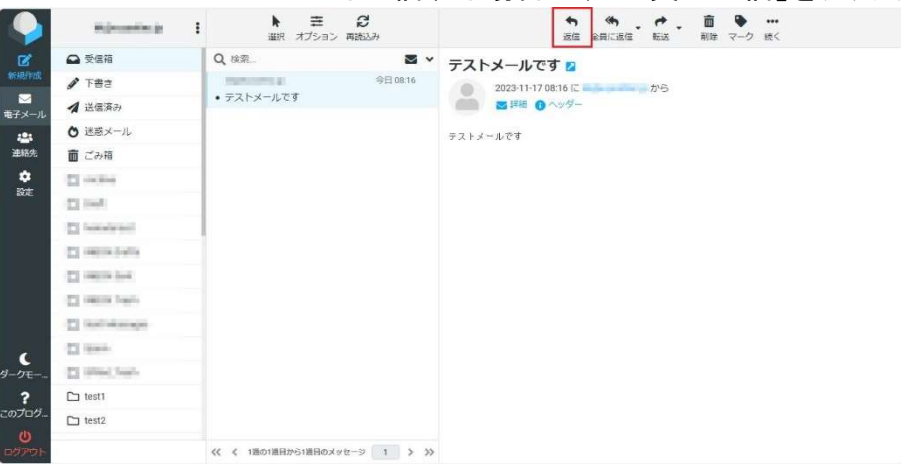

o メール本文を入力後、「送信」をクリックしますと、送信完了です。

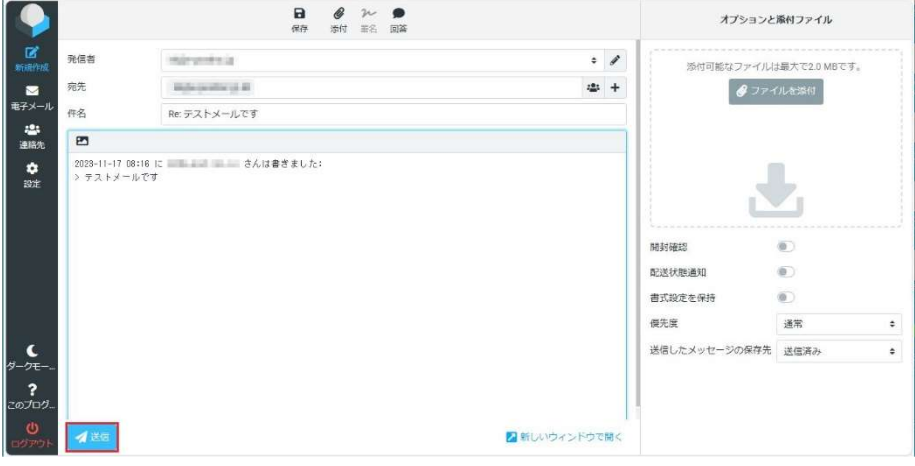

#### メールの削除

Web メールではメールボックスに届いたメールを削除することができます。 この操作を行うとサー バからメールが削除されるので、パソコンなどに設定している別のメールソフトからの削除された メールの受信は出来なくなります。 削除後は復元もできませんので十分ご注意ください。

1. 「受信箱」の不要なメールを選択後、「削除」をクリックします。

削除後、「ごみ箱」をクリックします。

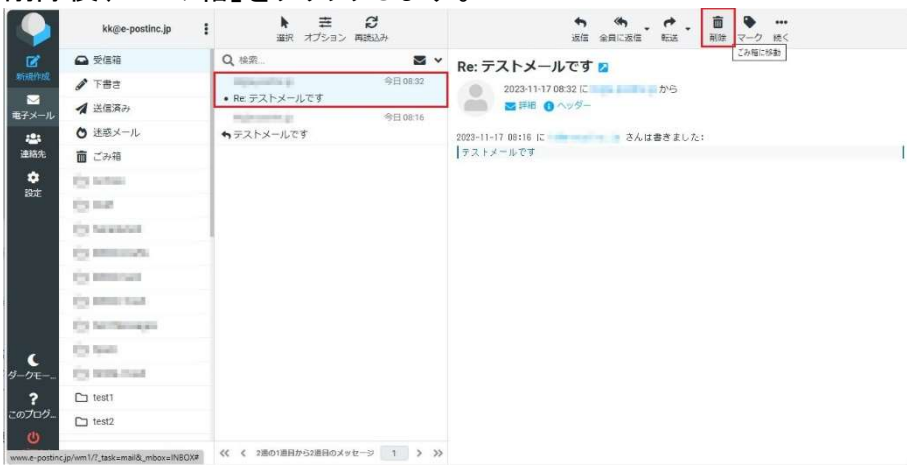

#### 「ごみ箱」で削除するメールを選択後、「削除」をクリックします。

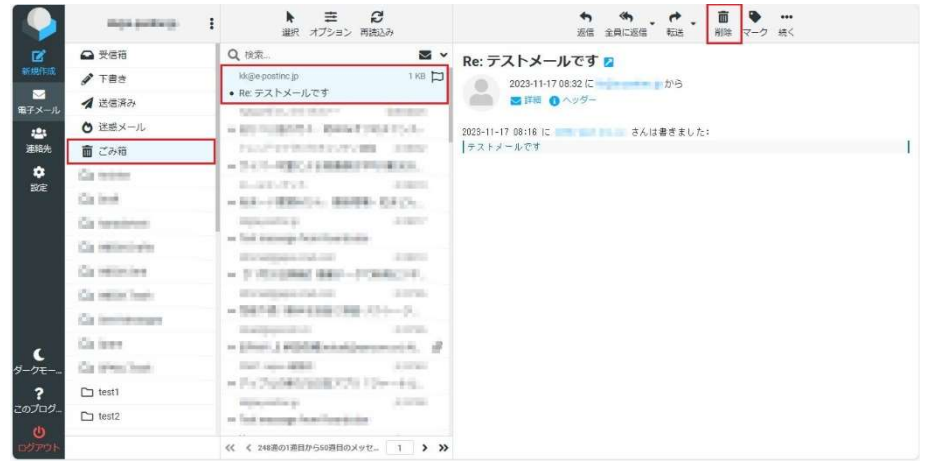

#### 「メッセージを削除しました。」が表示されましたら、削除完了です。

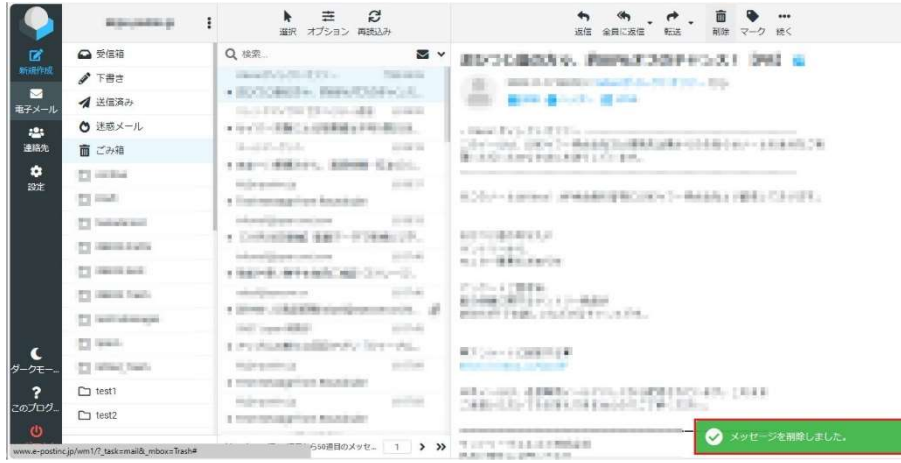

# アドレス帳への登録

- 1. 個人設定
	- o 「連絡先」をクリックします。<br>● クループ |  $\bullet$  $\overline{B}$ 日 個人の住所 Q <sub>tim</sub>  $\ddot{\phantom{1}}$ 日 収集した宛先 ■<br>**国 信頼する送信者**  $\begin{array}{c} \bullet \\ \bullet \\ \bullet \end{array}$ このリストは空です。 新しいレコードを追<br>加するには作成のホタンを使用してくださ<br>し、  $rac{C}{2E}$
	- o 「個人の住所」を選択後、「作成」をクリックすると、連絡先の追加画面が表示されるので 情報を入力後、「保存」をクリックします。

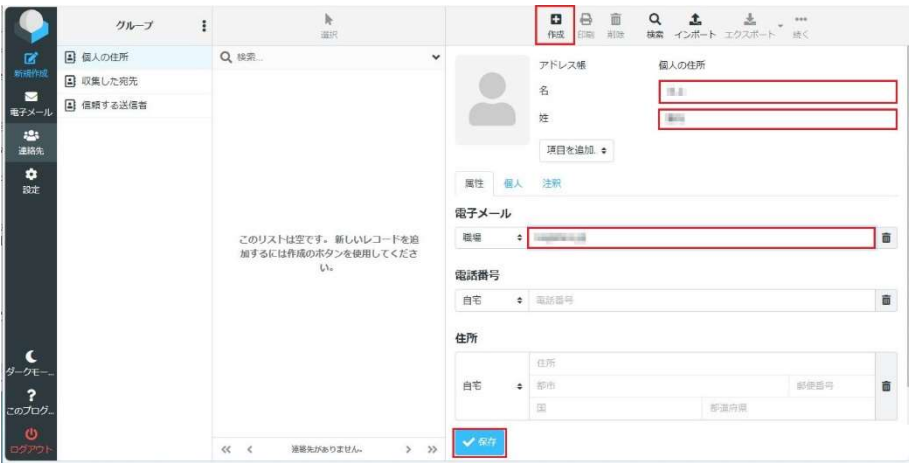

#### o 連絡先が表示されたら、登録の完了です。

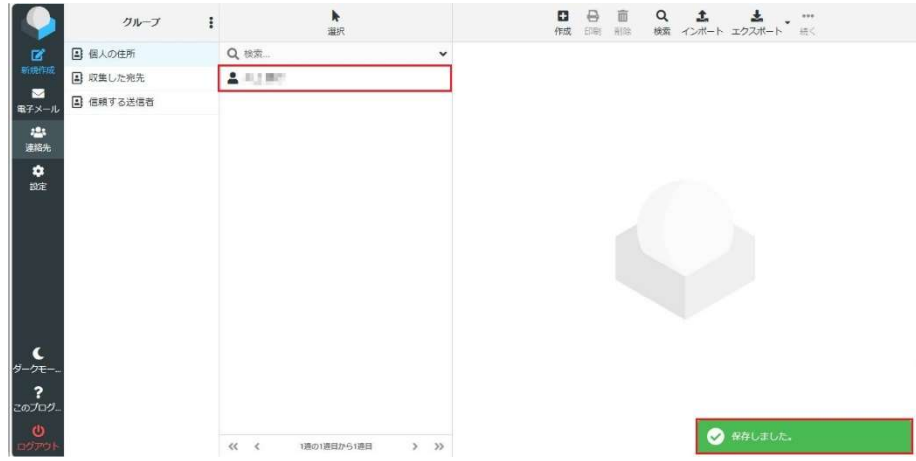

- 2. グループ設定
	- o グループを追加する場合は「グループ」の下記をクリック後、「グループを追加」をクリック

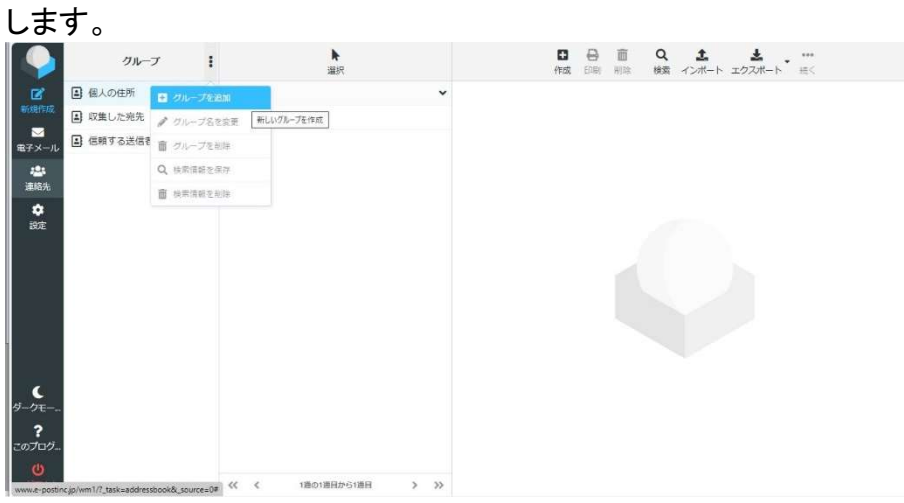

o グループ名を入力後、「保存」をクリックします。

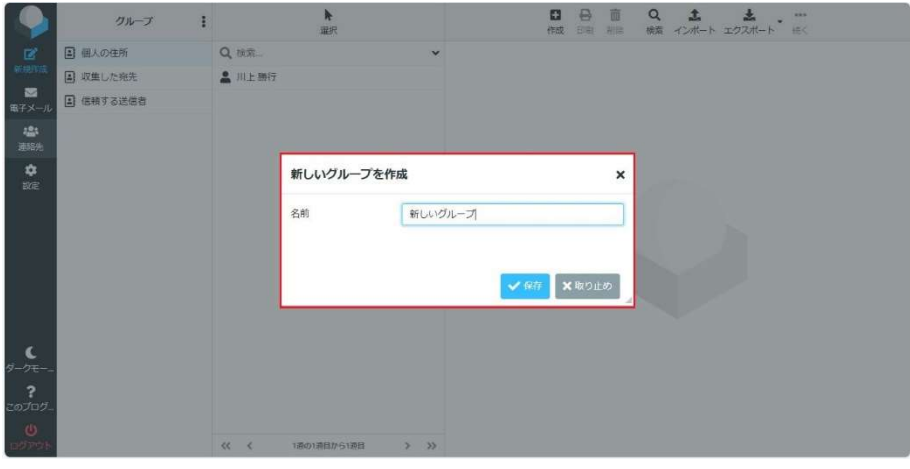

o グループ欄に追加されたグループ名が表示されます。

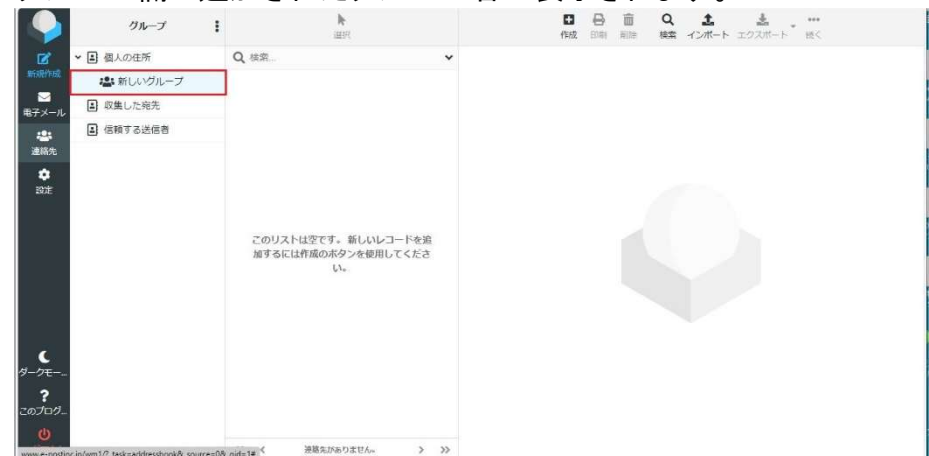

# 個別設定 1. 署名の設定

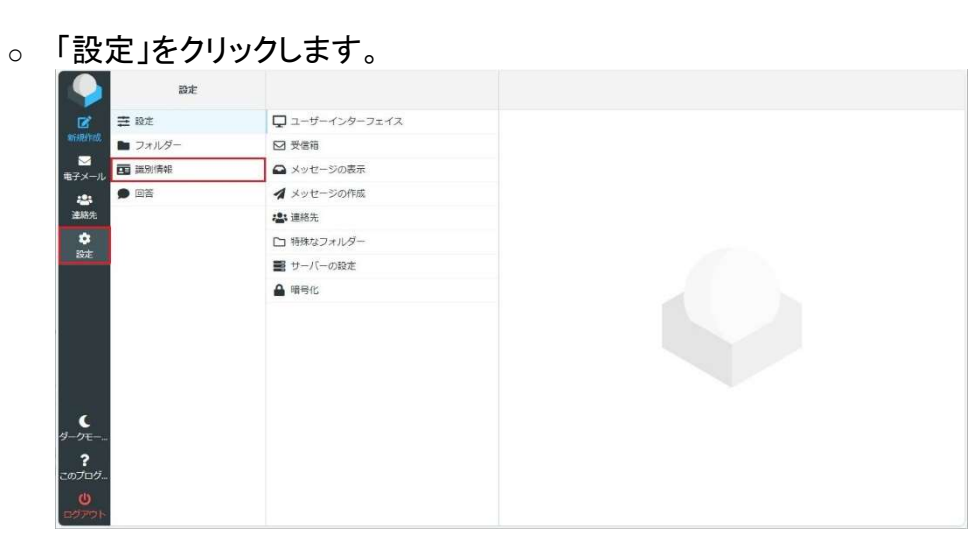

o 「設定」が表示されたら、「識別情報」をクリックします。

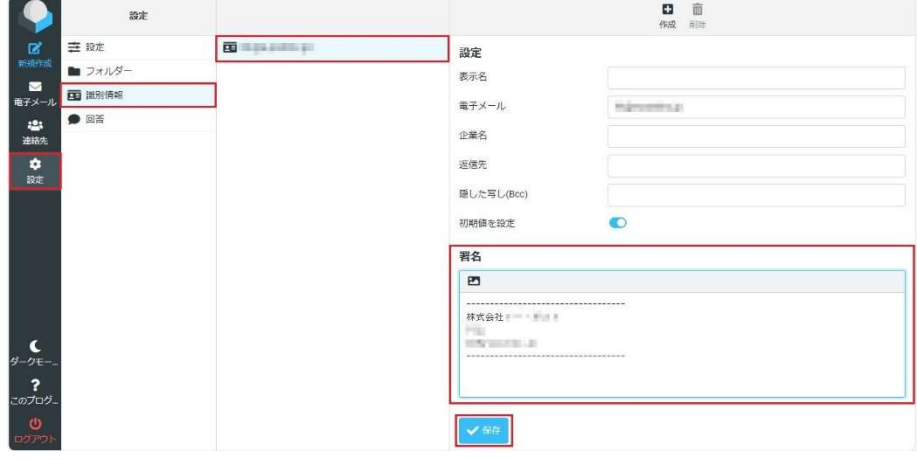

o メールアドレスをクリックしますと、「設定」と「署名」が表示されますので情報を入力後、 「保存」をクリックします。

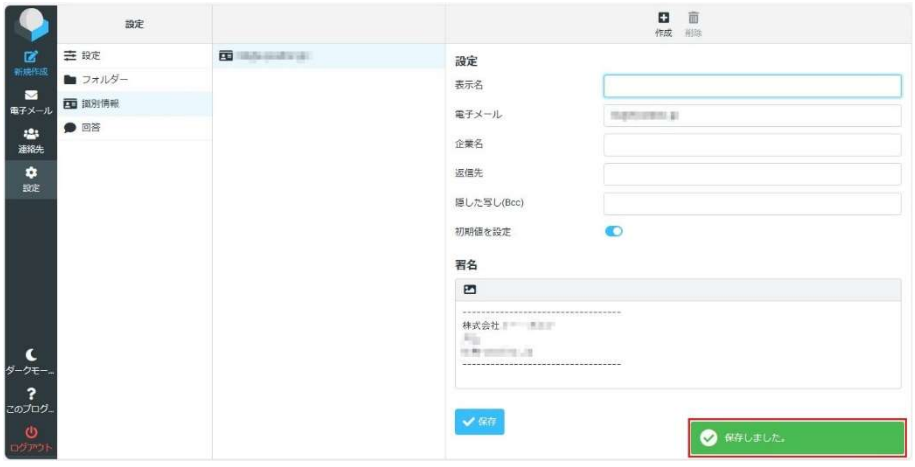

#### 2. HTML メールの作成

- o 「設定」の「メッセージの作成」をクリックします。
- o 「作成時に HTML メッセージを使用」でプルダウンメニューから選択します。

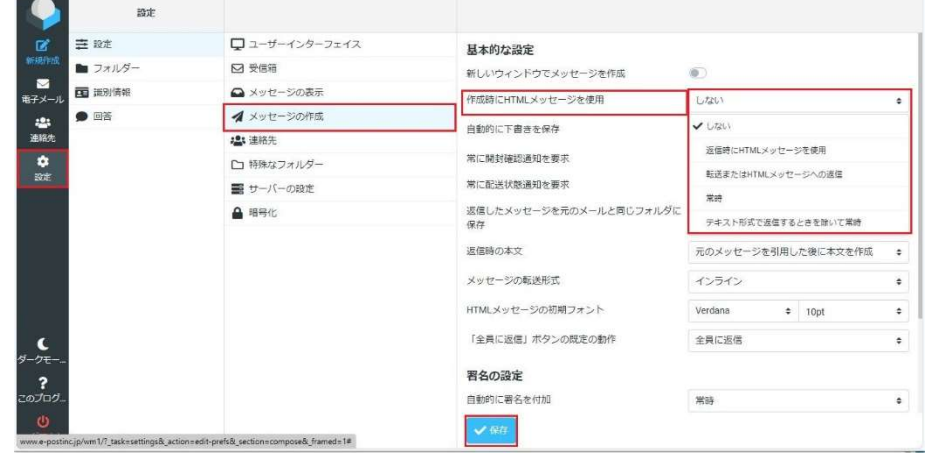

o 設定後、「保存」をクリックします。

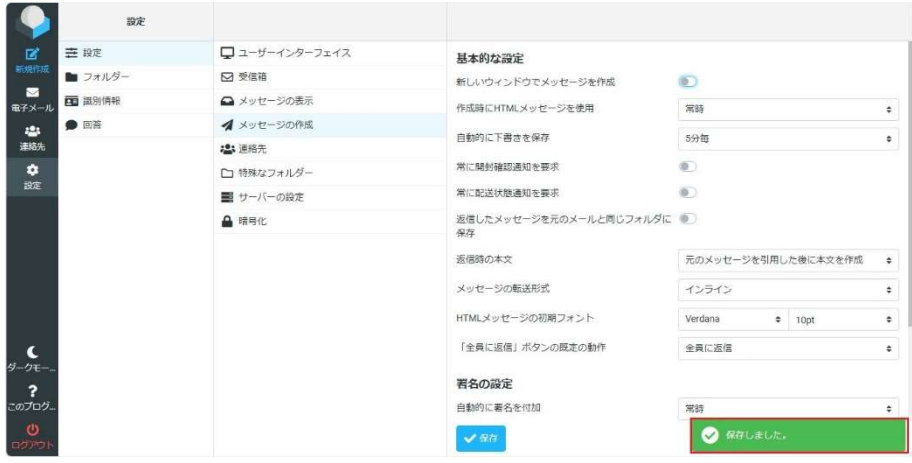

## 3. 別画面でのメール作成

o 「設定」で「メッセージの作成」をクリックします。

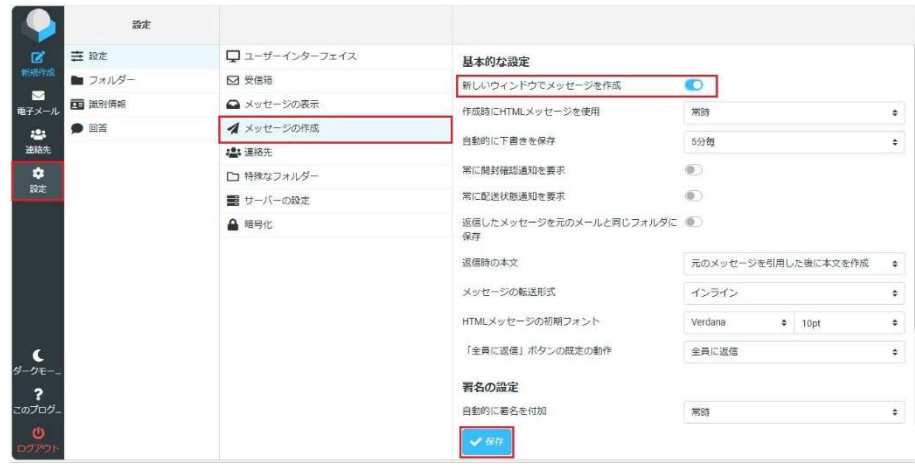

o 「新しいウィンドウでメッセージを作成」にチェックを入れて、「保存」をクリックします。

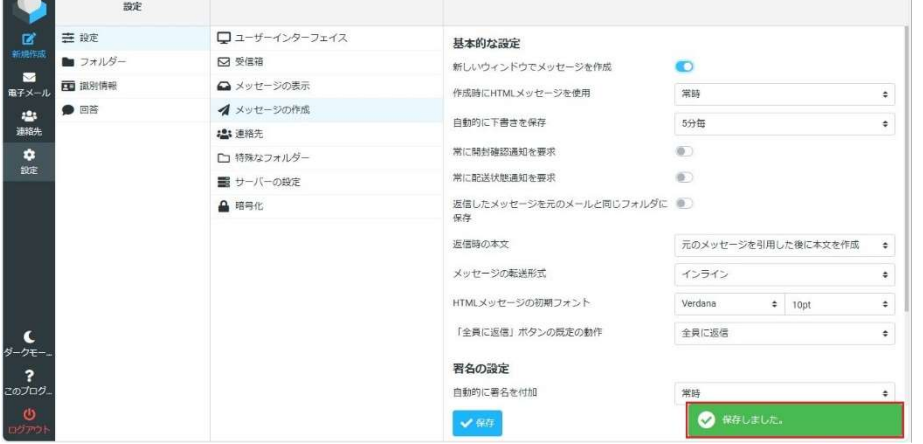

発売元 株式会社 イー・ポスト

〒169-0075 東京都新宿区高田馬場1-33-14 サンフラワービル TEL. 03-5272-5386 FAX 03-5286-2610